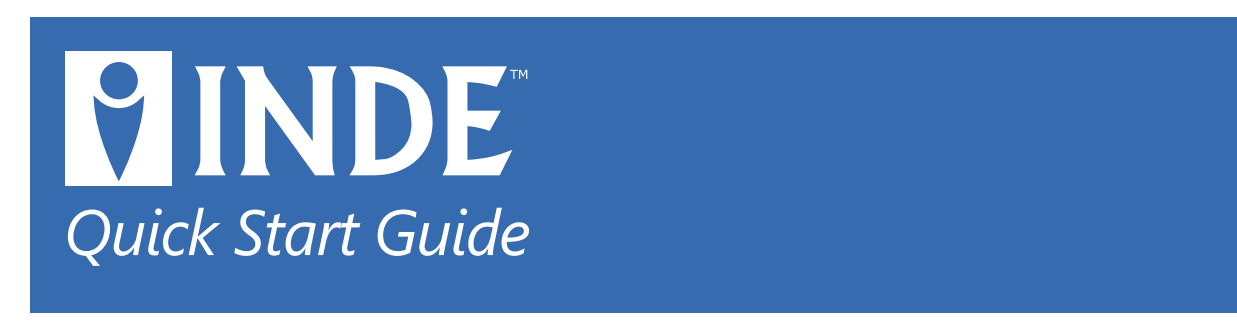

INDE Writer is your writing partner. It is easy to keep reference for you latest novel and to view them within any other books in the same series. You can move scenes in and out of the Scraps folder, post to Facebook and Twitter, communicate with like minded authors in the Guild, and publish directly to HTML, Kindle, RTF for your publisher.

The easiest way to learn INDE is to dive right in. The first time you start INDE it will ask you to create a book, from there you add Chapters and inside of them, Scenes.

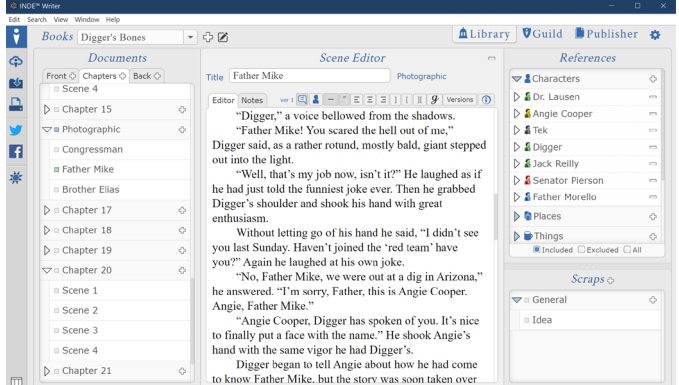

**Customize INDE:** If you have a certain way you like to work, maybe in Zen mode without distractions, maybe with only the Chapters and Scenes showing, INDE will accommodate you.

## Write to Publish

To add a Chapter to your book, click the plus sign on the Chapters tab in the Documents panel. Name the Chapter anything you want, or leave it untitled, it is up to you. The Chapter will be added to the list of Chapters. These Chapters make up the body of your novel and will be added to the Table of Contents when publishing your book.

Scenes make up the text of your book. Your book can have one to as many as you need Scenes. Click the plus sign next to the Chapter to add a Scene. To edit a Scene, click and type into the Scene Editor. You can give the Scene a title to help remember what the Scene is about, but the Title of the Scene will NOT be printed in the final book.

Let us look at some features built into the Scene Editor.

**Try it:** After typing some text into your Scene, double click a word to select it. Note that you can easily change the style of the text to bold, italic, underlined, etc. Also note that you can change the color of the font. Colors are saved with your novel so you can reuse them.

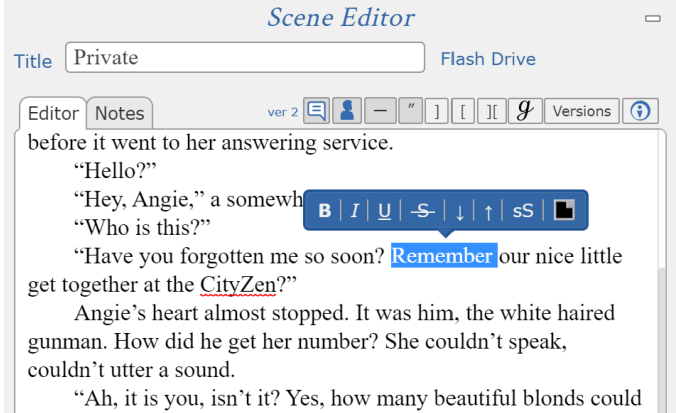

### Grammar and spelling

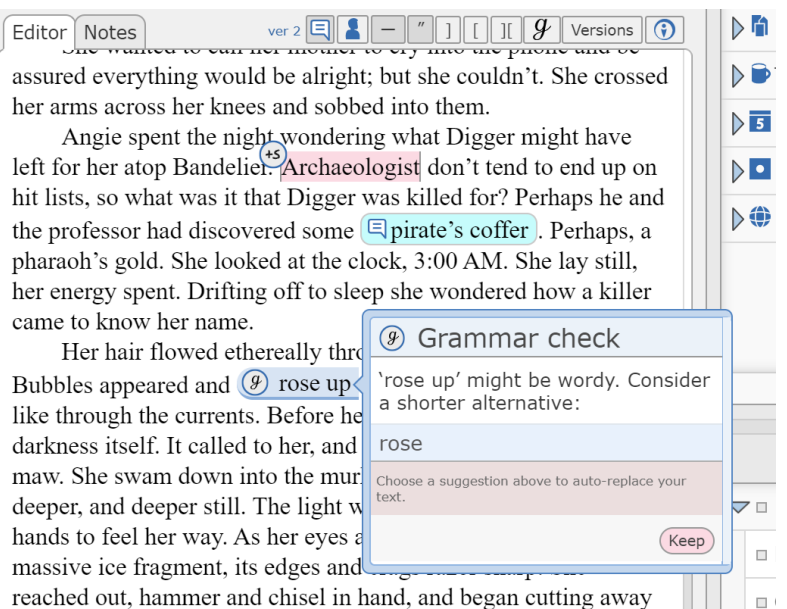

INDE automatically checks spelling and has a built-in  $\sum_{i=1}^{n}$  $\sqrt{5}$ grammar checker as well (Professional and Ultimate  $\overline{\phantom{a}}$ subscriptions only) Misspelled words are marked with a red squiggly underline while grammatical issues are editable by you.

**Try it:** Write a sentence with some grammatical mistakes, and then click the  $(9)$  button in the button bar. After a few moments, your grammar check will

complete.

# Save your work, access it from any device

 $\Box$  .  $\mathbb{R}^{n+1}$ 

In INDE your changes are saved automatically. You can turn this feature off (not recommended) in the Settings panel. Regardless of the setting, you can click the save button at anytime to save at that moment.

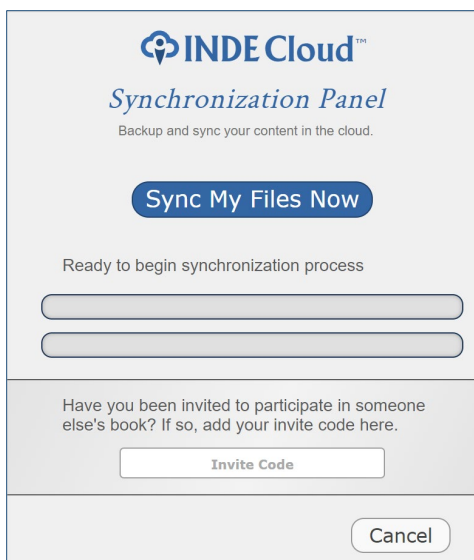

in the code they gave you.

#### **Syncing with the Cloud**

If you write on a desktop and a laptop you can synchronize your writing between them. INDE allows you up to three computers and two devices (Android and iOS) to connect to your library of novels. You will need a Professional or Ultimate subscription to use this feature

**Try it:** Select the INDE Cloud button on the left and the Synchronization Panel will open.

Sync your files and get the latest of your writing from your other devices. Note that if you have been invited to edit or author with someone else, this is where you add

#### **Auto-Versioning**

Worried about overwriting something important? Stop worrying with INDE's built-in versioning. You can add versions by copying a current version or creating a blank for any of your Scenes. When synchronizing with the cloud versioning happens automatically if you have edited the same Scene on two devices.

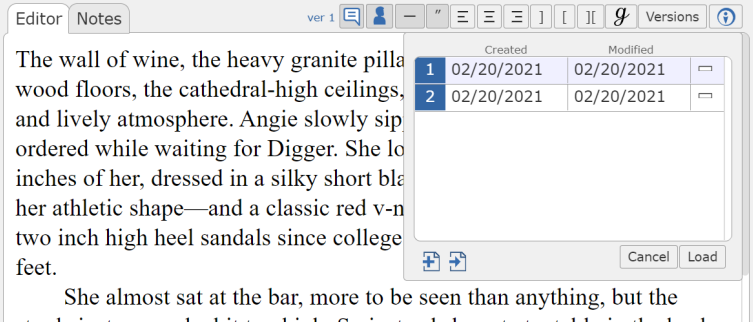

stools just seemed a bit too high. So instead she sat at a table in the back that had a wonderful view of the place. A smile found its way to her lips for the first time in what seemed like years. That's when she saw Digger

### Create your own references

To the right of the Scene Editor is the References panel. Here you can create references for your Characters, Places, Things, Events, Websites, and Miscellaneous info. You are not locked into using parameter types, it is all up to you. For instance, how tall is your protagonist? Very tall, 6'2", squat, use whatever terms you want to best describe your Characters.

Want to remember a Character description for a Character you do not write about often? Make an inline link to the reference. Simple select their name or other bit of data in the Scene Editor, right-click, and select your Character from the list. From now on you can view that Characters details by simply rolling your mouse over the indicator icon. You can turn off the view of the inline-reference icons at any time.

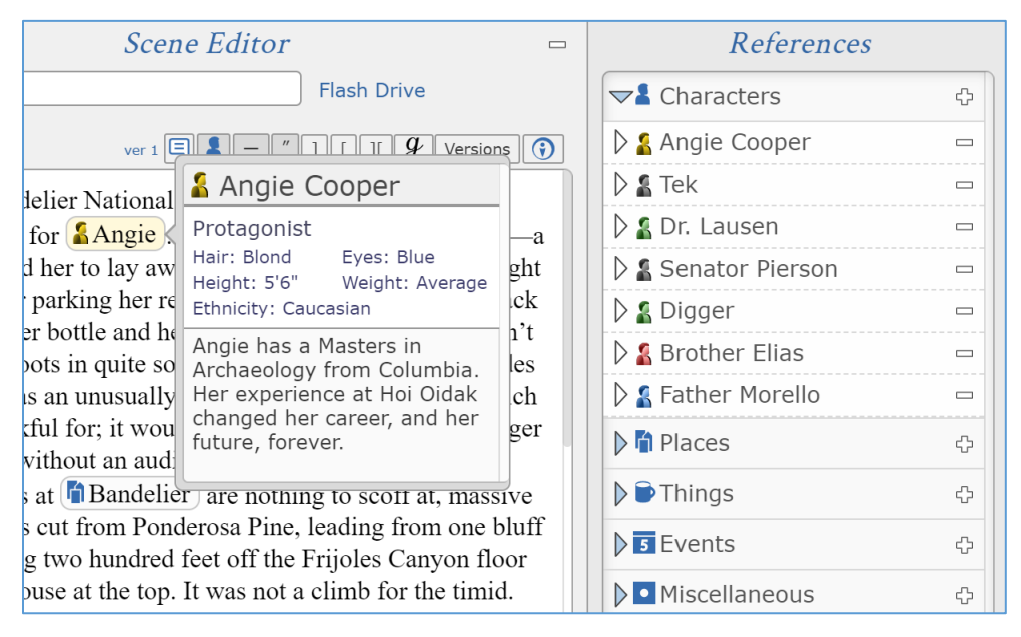

#### **Time to Write!**

We hope you enjoyed this Quick Start Guide. There is much more to INDE, the Guild, Publishing, Social Network Posts, the list goes on. But we know you want to get to writing your best novel ever! *So, from Team INDE, enjoy!*